### 1人で始める 創業に失敗しない10のステップ

# Stepガイド編

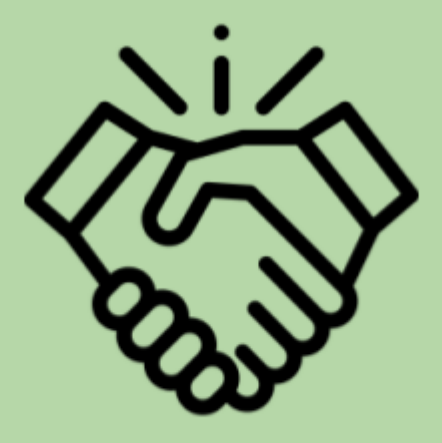

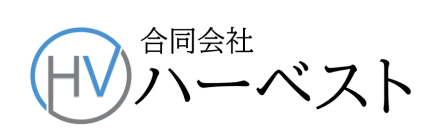

#### **Step**ガイド**eLTAX**による住民税(特徴)の届と納付のしかた

Step 1 [住民税の特別徴収の届](#page-1-0) [1.特別徴収届の種類](#page-1-1)

2. 特別徴収届の作成と送付

- Step 2 [納付情報発行依頼](#page-4-0)
- <span id="page-1-0"></span>Step 3 [税額の電子納付](#page-8-0)

Step | 住民税の特別徴収の届

<span id="page-1-1"></span>1.特別徴収届の種類

A:その納税者がそれまで普通徴収(自分自身で年4回に分けて納税すること)で納税していた 場合は、「特別徴収切替届出(依頼)書」を、

B:前の会社で特別徴収を行っていた場合は、「給与支払報告・特別徴収に係る給与所得者異 動届書」を提出します。

- <span id="page-1-2"></span>2. 特別徴収届の作成と送付
	- メインメニューから「申告に関する手続き」>「申告データの作成」>マイナンバーカード認証> 「税目選択」>「個人住民税(特徴)」と進んで、「申告区分選択画面」を表示します。

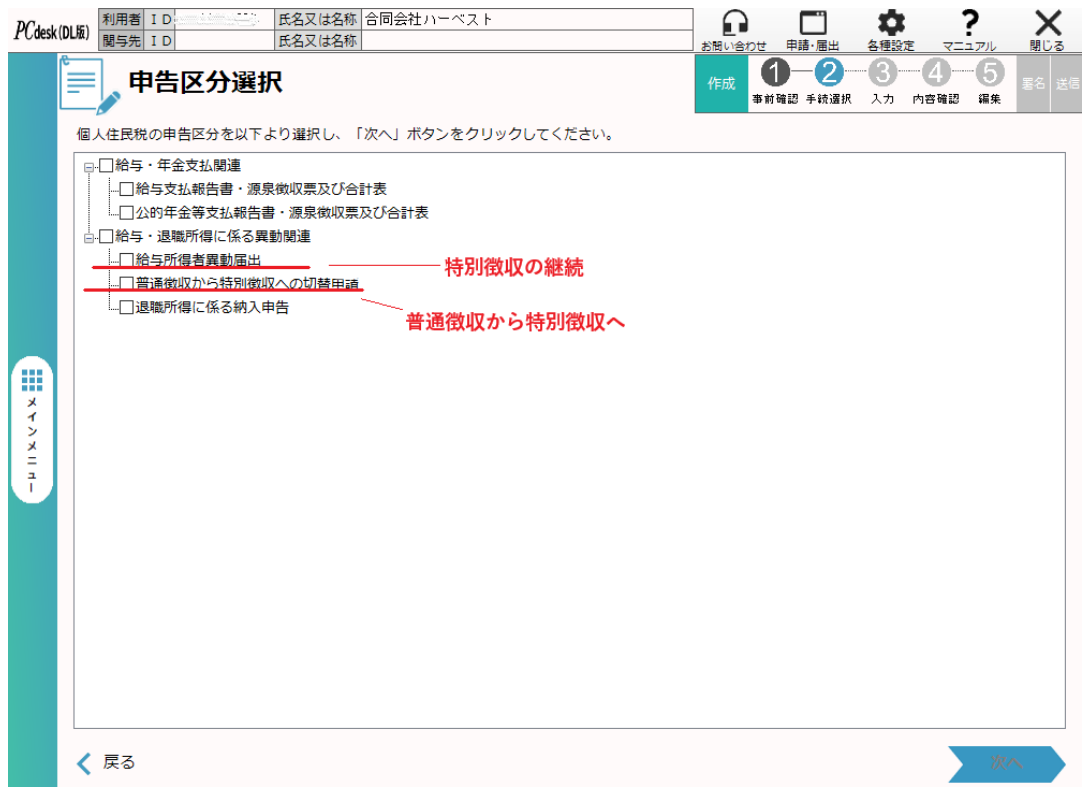

- 上の**A**の場合は、下から2番目の「普通徴収から特別徴収への切替申請」に、**B**の場合は、その 上の「給与所得者異動届」に✓を入れて、「次へ」をクリックします。
- 特別徴収義務者=法人の情報を確認し、「次へ」

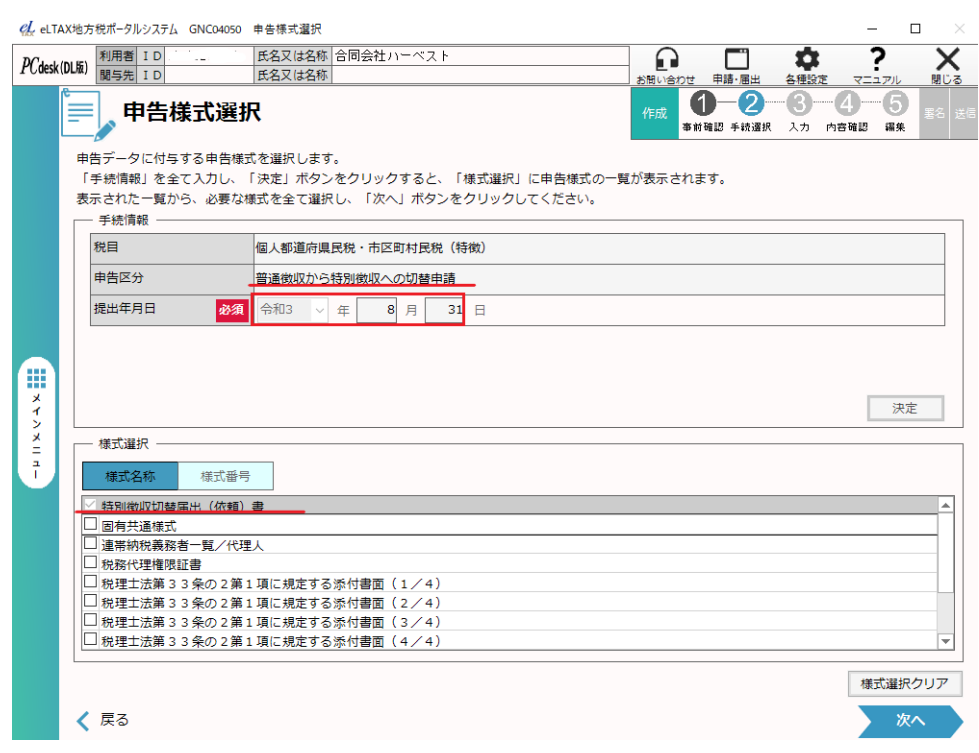

● 申告様式選択で、届出の提出年月日を入れ、次へをクリックし、提出先を指定して進むと「申告 データ一覧」画面が表示されます。申告データの編集を続けるかどうか聞かれますので、「続け る」を選択すると、入力画面が現れます。

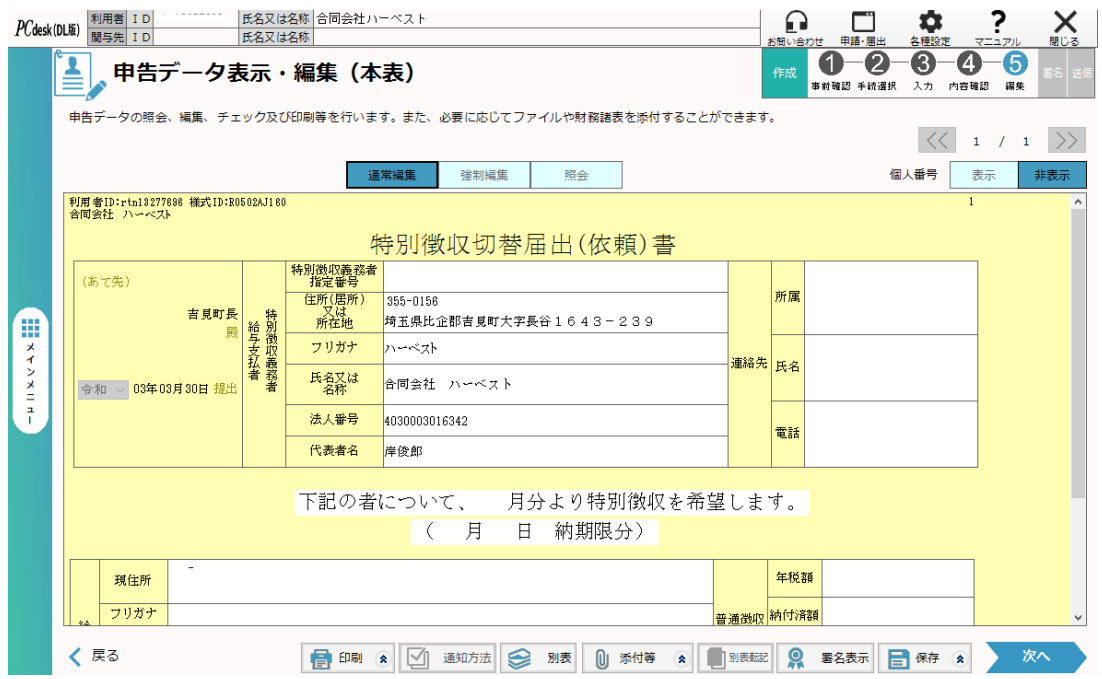

● 必要な事項を記入し、電子署名を付けて送信すれば、届出は完了します。「メッセージ照会」で 確認します。

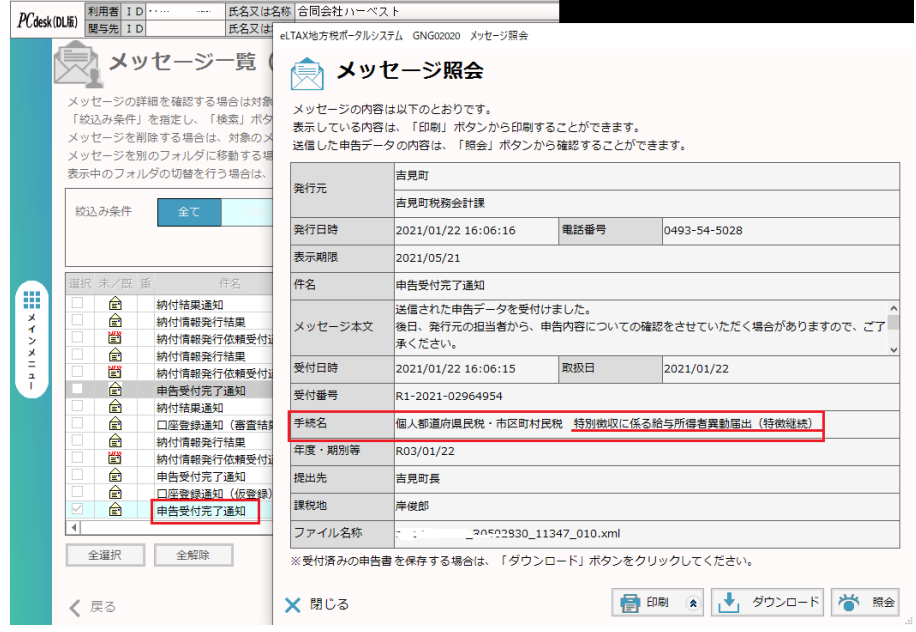

<span id="page-4-0"></span>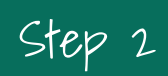

### Step 2 納付情報発行依頼

● PCdeskのメインページから「納税に関する手続き」を選び、続いて「個人住民税(特徴)」をクリッ クします。

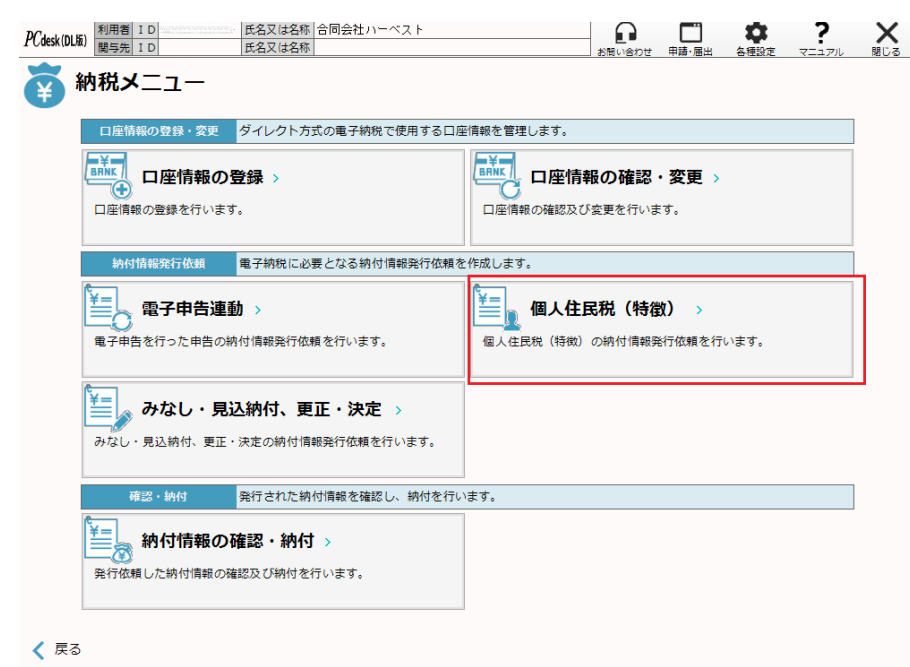

● 「納税情報作成方法選択」画面で、手入力を選び、続いて「納入対象年度」を選択します。住民 税の年と年度の区別に注意してください。ある年の**5**月以前は前の年度、**6**月から次の年の**5**月 までが今年度です。

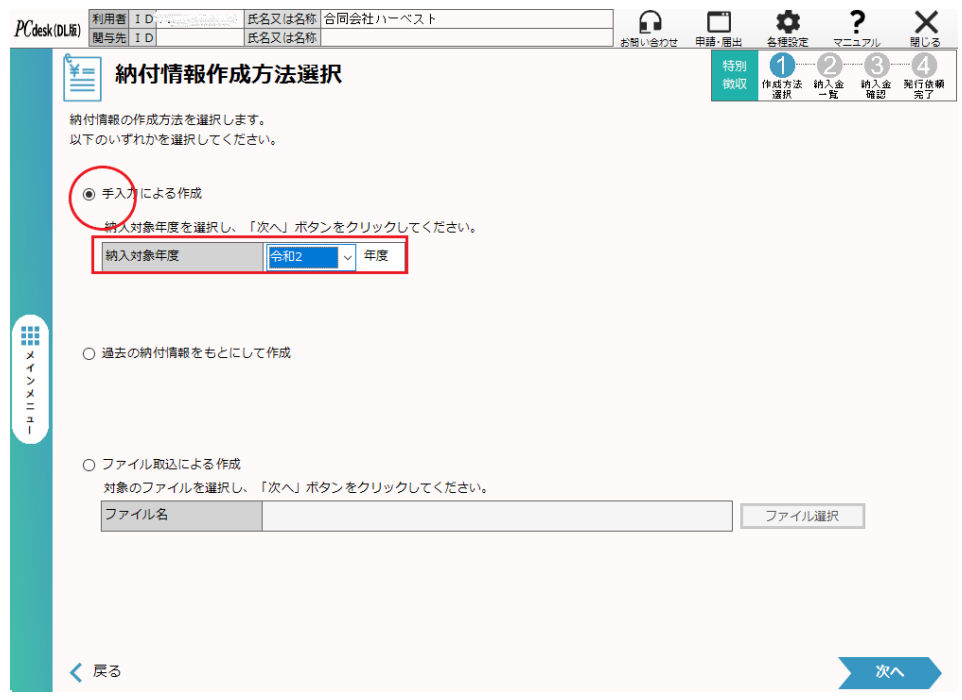

● 「納付・納入金額一覧」画面で、下の「明細追加」をクリックすると、「明細情報入力」画面がポッ プアップするので、特別徴収して納める月、「納入対象年月」を選びます。つまり何月分の住民 税かということです。それを指定したら真ん中右の「納付・納入金額入力」をクリックします。

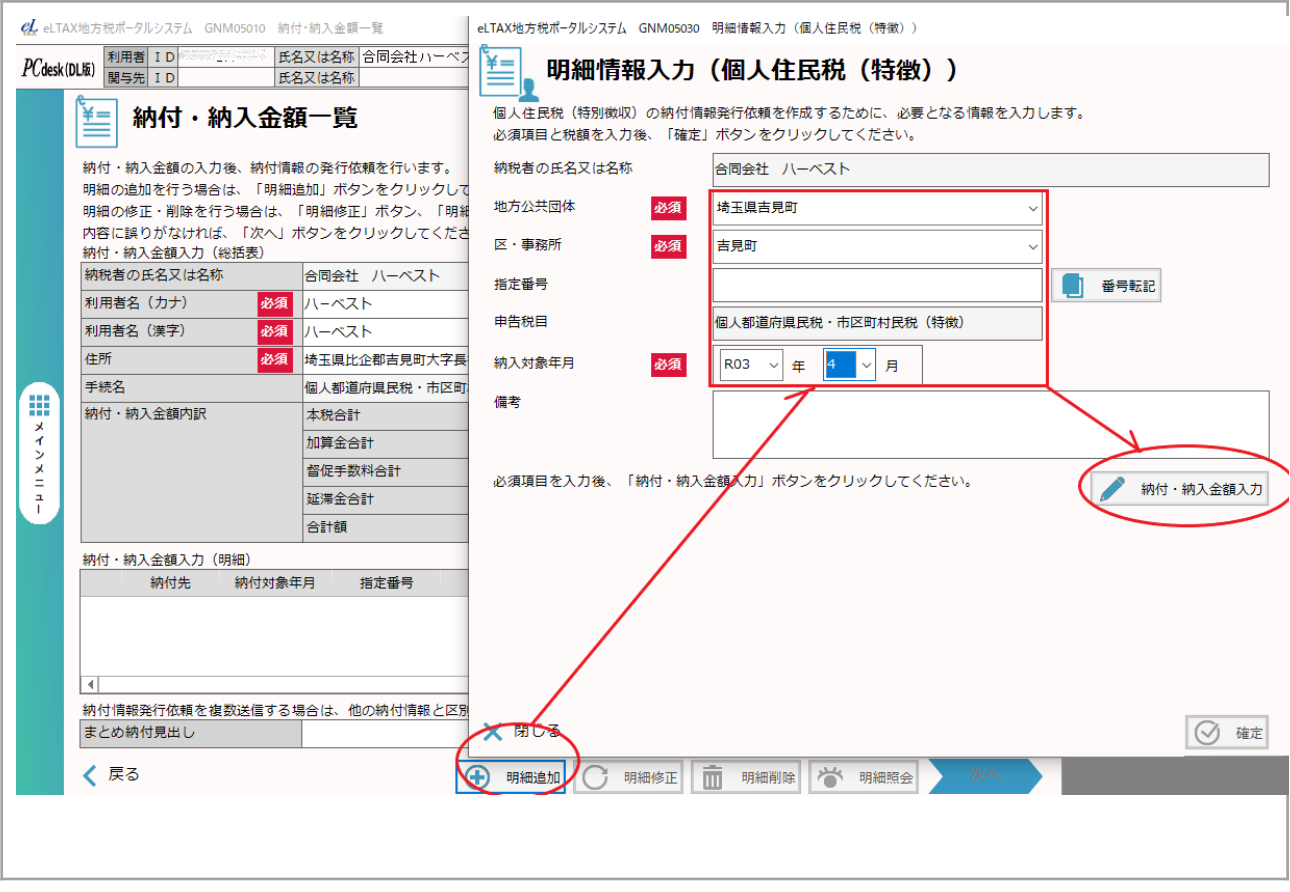

● さらに税額を入力する枠が表示されるので、納付書の金額を入力し「確定」をクリックします。す るとポップアップが閉じます。そして「次へ」をクリックします。

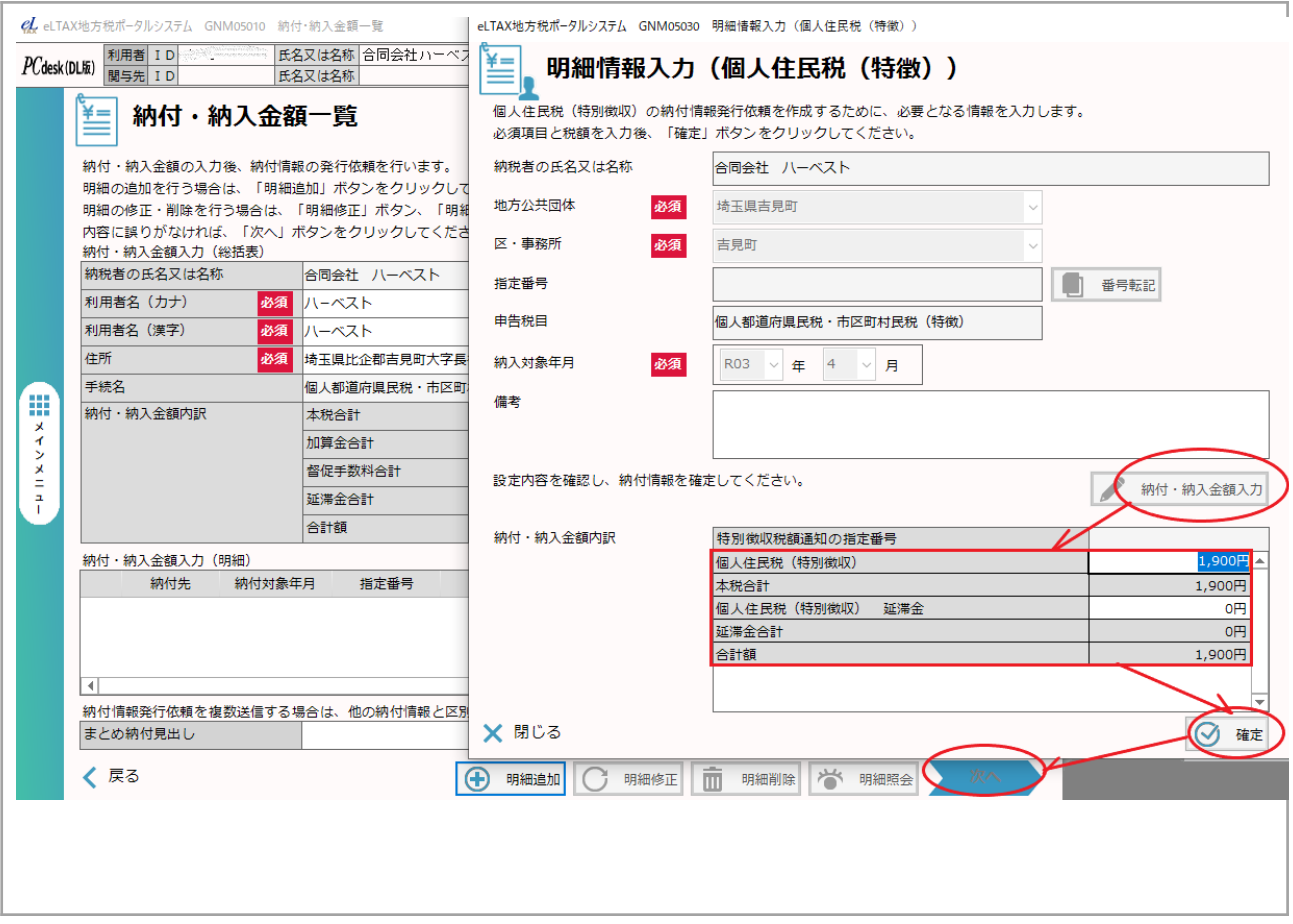

● 金額を確認し、間違いなければ「次へ」をクリックし「納付情報の発行依頼」をします。

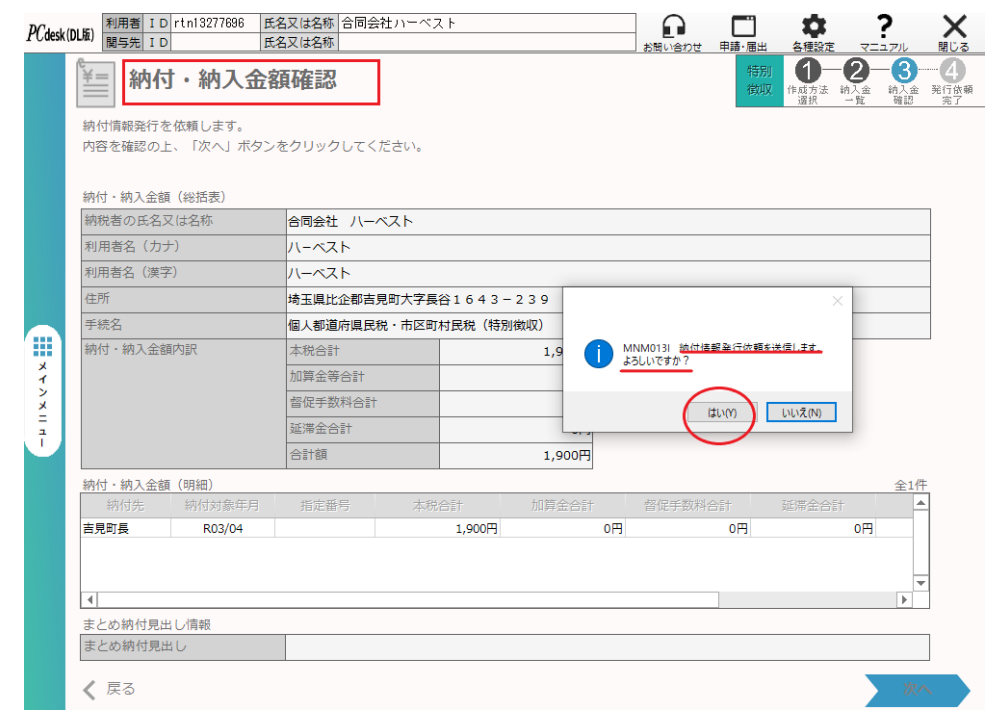

● 納付情報が発行されたかどうかは、メインメニューの「メッセージ確認」で確認できます。

## <span id="page-8-0"></span>Step 3 税額の電子納付

● メインメニューから「納税に関する手続き」を選び、続いて「納付情報の確認・納付」をクリックし

ます。

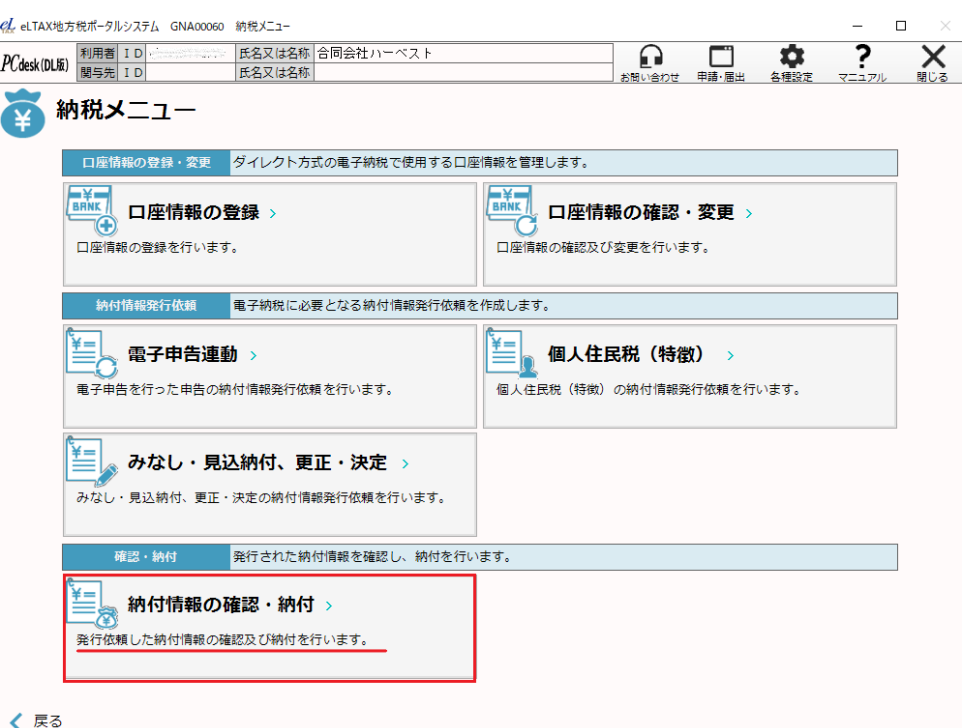

● 次の画面で手続き名(税目)や事業年度を記入して一覧に表示させると、納付情報の発行依頼 をした手続きが「納付可」となっていることが分かります。「次へ」をクリックします。

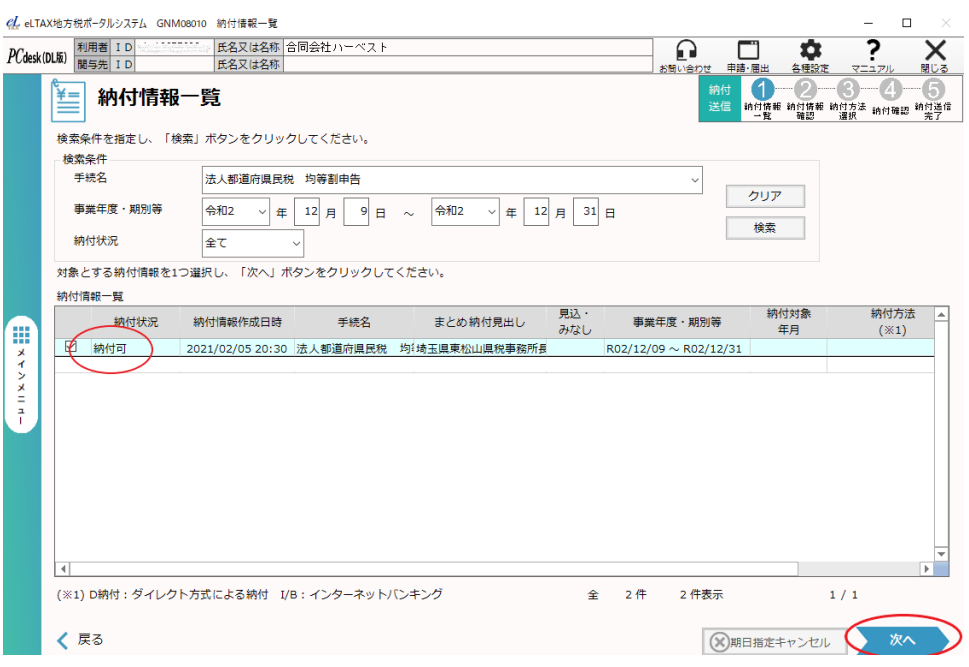

● 納付方法は、既に申請し、有効になっていれば、「ダイレクト納付」を選び、特に理由がな ければ、「今すぐ納付を行う」を選びます。

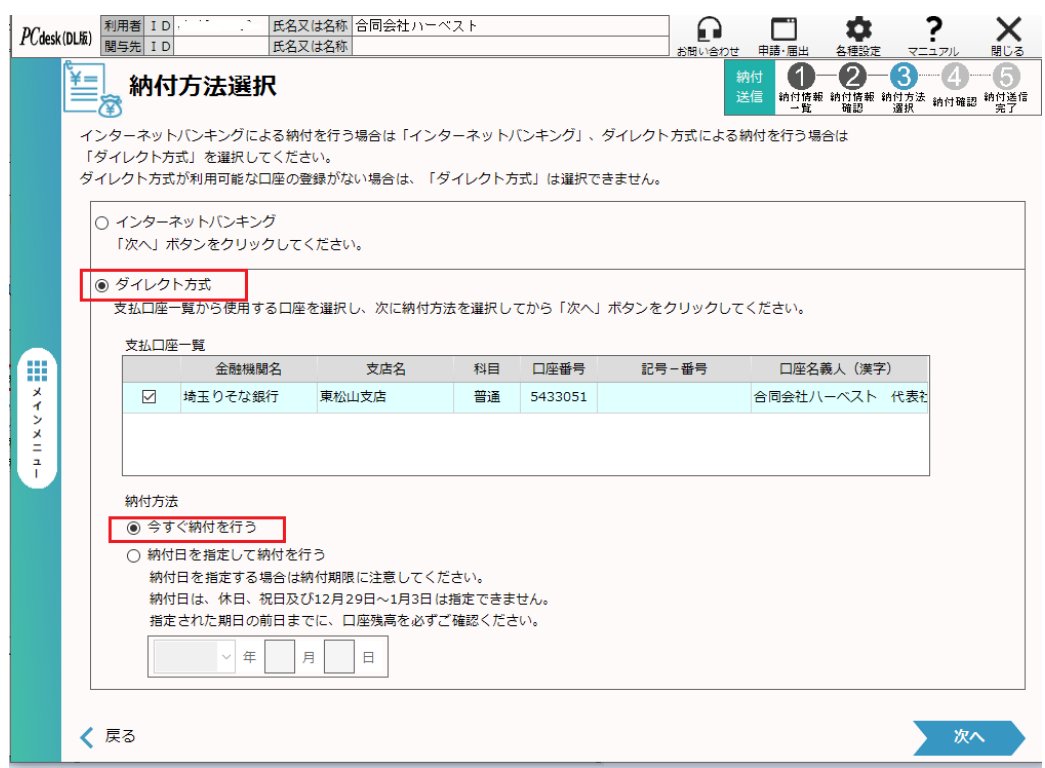

● 納税が完了したかどうかを確認しましょう。メインメニューの「メッセージ照会」をクリックします。

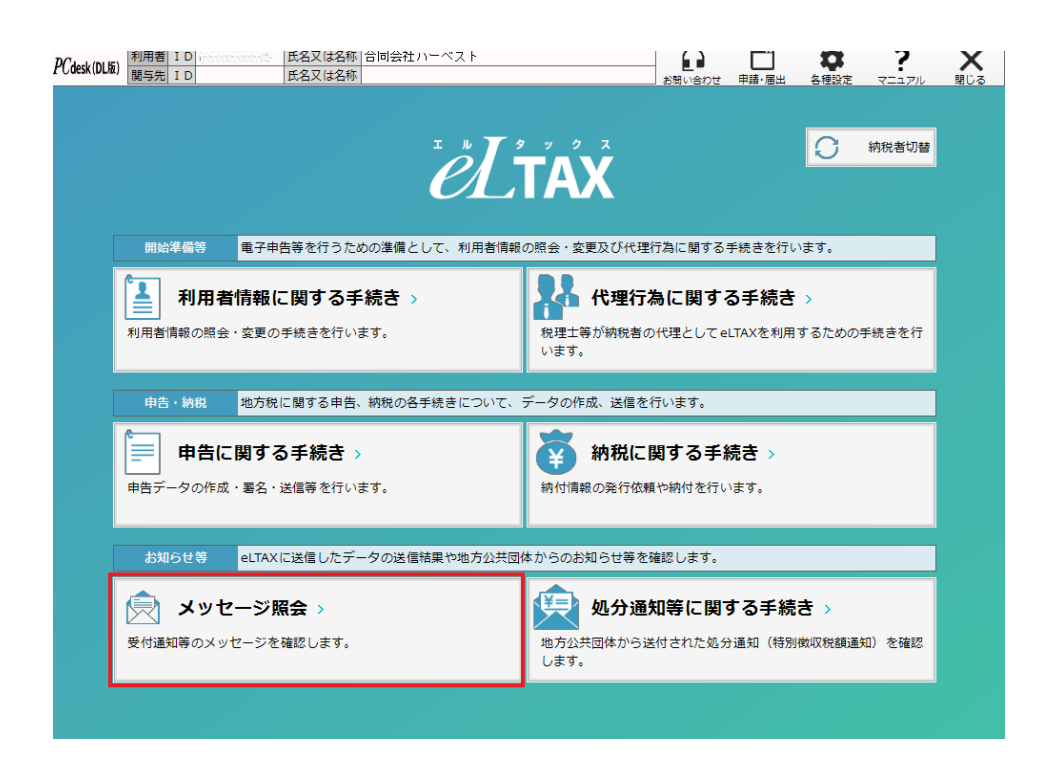

● 「メッセージ照会(本人)」をクリックすると一覧が出るので、「納付情報通知」を見ます。「納付が 完了しました」と表示されています。これで終了です!

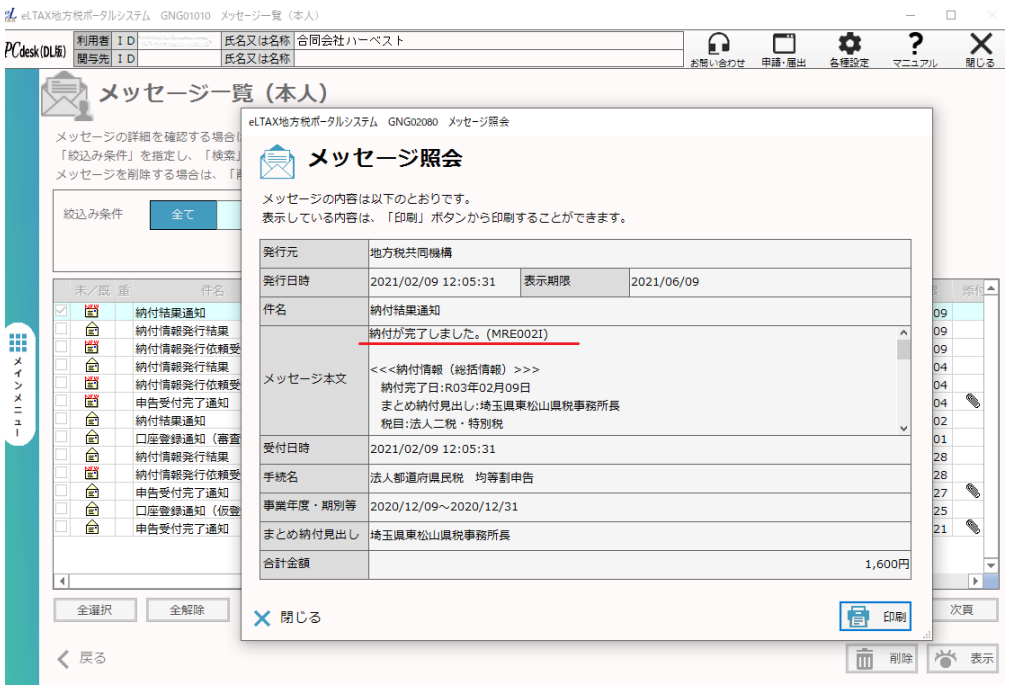